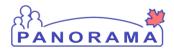

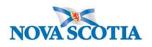

#### **Recording Tuberculin Skin Tests (TST)**

TST can be recorded in both the Imms module and IOM module in Panorama. If TST is created and managed through the IOM module all information is viewable through the Immunization module and vice versa.

Search your client and place that client in context. Then navigate to the TB Skin Test Summary on the left hand navigation. Click TB skin test Summary . Your screen should then look like this-

| TB Test S                         | Summary                                                              |                                                                         |                                        |                                                       | ?                                          | Ē       |
|-----------------------------------|----------------------------------------------------------------------|-------------------------------------------------------------------------|----------------------------------------|-------------------------------------------------------|--------------------------------------------|---------|
| <u>Notes</u>                      |                                                                      |                                                                         |                                        |                                                       | ACT                                        | IVE     |
| Client ID:<br>4667                | Name(Last, First Middle) / Gen<br>Jones, Jughead / Male              | Health Card<br>9563214537                                               |                                        | <b>te of Birth / Age:</b><br>03 Oct 11 / 16 years 1 m | onths                                      |         |
| Phone<br>Number:<br>-             | Address:<br>123 nother Abbey, Bridgewater,<br>Scotia, X1X2Q2, Canada | Additional ID<br>Additional ID<br>Nova Provincial hea<br>provider ident | :<br>Ith service                       |                                                       |                                            |         |
| TB Skin Test a                    | and Follow Up Summary                                                |                                                                         |                                        | ✿ Hide TB Skin Tes                                    | and Follow Up Sum                          | mary    |
|                                   | View/Update View TB Test Out<br>eason for Deletion:                  | come Report                                                             | Creat                                  | te TB Skin Test Crea                                  | te TB Follow Up On                         | ıly     |
| Total: 0                          | Date of<br>Give/Service                                              | Date of Reaction (mm)                                                   | Size Interpreted<br>Result             |                                                       | Pertinent<br>Investigations<br>mp to page: | t       |
| IGRA Summar                       | r <b>y</b>                                                           |                                                                         |                                        |                                                       | A Hide IGRA Sum                            | mary    |
| Requisiti                         | on ID Collection Date                                                | Test Name                                                               |                                        | Test Outcome Report<br>esuit Date                     | View Lab Summa                             | T       |
| TB History Su                     | mmary                                                                |                                                                         |                                        | *۱                                                    | Hide TB History Cum                        | III a t |
| Previous Diagn<br>Previous Treatr |                                                                      |                                                                         | evious TB Test:<br>evious BCG Vaccine: | -                                                     | Upd                                        | ate     |

When you land on the TB Test Summary page you will need to enter the TB history summary or update if one is already been entered.

| TB History                         | y Deta               | ails                                               |                                                                  |                             |                                                 |                                                                                               |                | 0 E             |
|------------------------------------|----------------------|----------------------------------------------------|------------------------------------------------------------------|-----------------------------|-------------------------------------------------|-----------------------------------------------------------------------------------------------|----------------|-----------------|
| A Notes                            |                      |                                                    |                                                                  |                             |                                                 |                                                                                               |                | ACTIVE          |
| Client ID:<br>4667                 | Name(La<br>Jones, Ji | ast, First Middle) / Gender:<br>ughead / Male      | Health Card<br>9563214537                                        |                             | Date<br>2003                                    | of Birth / Age:<br>3 Oct 11 / 16 years                                                        | 1 months       |                 |
| Phone<br>Number:<br>-              | Scotla, X            | :<br>er Abbey, Bridgewater, Nova<br>(1X2Q2, Canada | Additional II<br>Additional II<br>Provincial he<br>provider iden | D:<br>saith service         |                                                 |                                                                                               |                |                 |
|                                    |                      |                                                    |                                                                  |                             |                                                 |                                                                                               | Save Re        | set Cancel      |
| TB History Det                     | ails                 |                                                    |                                                                  |                             |                                                 |                                                                                               | \$ Hide TB     | History Details |
| Previous TB Tes<br>Source:         | t                    |                                                    | ~                                                                | Previous Test<br>Date:      | Use<br>Full<br>Date:<br>Use<br>Partial<br>Date: | • yyyy '<br>• yyyy '<br>• yyyy                                                                | mm dd<br>mm    |                 |
| Previous Test Co                   | -                    |                                                    |                                                                  | $\checkmark$                |                                                 |                                                                                               |                |                 |
| Previous Diagno                    | 919:                 | ~                                                  |                                                                  | Previous<br>Diagnosis Date: | Use<br>Full<br>Date:<br>Use<br>Partial<br>Date: | • 7<br>7<br>7<br>7<br>7<br>7<br>7<br>7<br>7<br>7<br>7<br>7<br>7<br>7<br>7<br>7<br>7<br>7<br>7 | mm dd          |                 |
| Previous Treatme                   | ent:                 |                                                    | ~                                                                | Previous<br>Treatment Date: | Use<br>Full<br>Date:<br>Use<br>Partial<br>Date: | • yyyy<br>• yyyy<br>yyyy                                                                      | mm dd          | ###             |
| Previous BCG Va                    | icclne:              | ~                                                  |                                                                  | BCG Vaccine<br>Date:        | Use<br>Full<br>Date:<br>Use<br>Partial<br>Date: | • yyyy '<br>• yyyy '<br>• yyyy                                                                | mm dd<br>mm    |                 |
| BCG Vaccine Co<br>BCG Scar Vielble | -                    |                                                    |                                                                  | Client Age at Las           | at BCG: [                                       | Years                                                                                         |                |                 |
| TB History                         | Comme                | nts                                                |                                                                  |                             |                                                 |                                                                                               |                |                 |
|                                    |                      |                                                    |                                                                  |                             |                                                 |                                                                                               | $\sim$         |                 |
|                                    |                      |                                                    |                                                                  |                             |                                                 | (4000 character                                                                               | rs remaining ) | DDA             |

This screen will then open and you can completed the TB test summary

If a person presents for subsequent TST you would update the history accordingly.

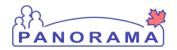

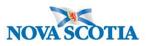

| TB History successfully saved                                 | d.                                              |                                                                              | Save Reset Cancel                                | When you populate the history details the date then becomes                                                                 |
|---------------------------------------------------------------|-------------------------------------------------|------------------------------------------------------------------------------|--------------------------------------------------|----------------------------------------------------------------------------------------------------|
| TB History Details<br>Previous TB Test:<br>Source:            | Negative<br>Client                              | Previous Test Use<br>Date: Full<br>Date: Date<br>Use<br>Parti<br>Date        |                                                  | active so a date or a partial date<br>can be added.<br>If you leave the initial questions<br>blank the date will not become |
| Previous Test Country:<br>Previous Diagnosis:                 | Canada<br>None V                                | Previous Use<br>Diagnosis Date: Full<br>Date:                                | O / / III                                        | active for use.                                                                                                    |
| Previous Treatment:                                           | None Required V                                 | Use<br>Parti<br>Date<br>Treatment Date: Full<br>Date<br>Use<br>Parti<br>Date | yyyy mm<br>↓ ↓ ↓ ↓ ↓ ↓ ↓ ↓ ↓ ↓ ↓ ↓ ↓ ↓ ↓ ↓ ↓ ↓ ↓ | If the client is only able to recall a year use the middle of that year - partial date                                      |
| Previous BCG Vaccine:                                         | Nov                                             | BCG Vaccine Use<br>Date: Full<br>Date: Use<br>Use<br>Parti;<br>Date:         | yyyy / mm dd                                     | Ex. I had a TST about 10 years<br>ago<br>2000-06                                                                            |
| BCG Vaccine Country:<br>BCG Scar Visible:<br>TB History Comme | v v v v v v v v v v v v v v v v v v v           | Client Age at Last BCG                                                       | : Years                                          | When the date in completely unknown but they are confident                                                                  |
| Date Comme                                                    | ente                                            |                                                                              | (4000 characters remaining ) Add                 | they did have a previous<br>test/vaccine/treament use 1900 for<br>a partial date                                            |
| 2019 Nov 19 TST in 2                                          | 2018 related to school requirements. Client ver | bally reports was a negative te                                              | st Benjamin, Kimberly Save Reset Cancel          | Ex I know I had a BCG but have                                                                                              |

When you have completed the history click save and you will receive a message to indicate *Skin Test History has been successful saved*. Click cancel and you will be navigated back to your initial screen and the TB history summary is now visible

| TB History Summary                         |                            |                                                    |                | Alide TB History Summary |
|--------------------------------------------|----------------------------|----------------------------------------------------|----------------|--------------------------|
| Previous Diagnosis:<br>Previous Treatment: | None<br>None Required      | Previous TB Test:<br>Previous BCG Vaccine:         | Negative<br>No | Update                   |
|                                            | Copyright © IBM Corporatio | n 2007, 2016. All Rights Reserved   Contact Us   T | erms of Use    |                          |

You are now ready to record your Tuberculin skin test

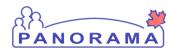

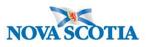

Recording a TST test

You do not need to document why the client meets the criteria for publically funded PPD. It is implied when Public Health completes a test that the assessment has been completed and the client is eligible.

1) Click create TB skin test

|                       | ouninury                                                                                        |                                                                                                |                                                                                                    |
|-----------------------|-------------------------------------------------------------------------------------------------|------------------------------------------------------------------------------------------------|----------------------------------------------------------------------------------------------------|
| A Notes               |                                                                                                 |                                                                                                | ACT                                                                                                    |
| Client ID:<br>4667    | Name(Last, First Middle) / Gender:<br>Jones, Jughead / Male                                     | Health Card No:<br>9563214537                                                                  | Date of Birth / Age:<br>2003 Oct 11 / 16 years 1 months                                                                                                  |
| Phone<br>Number:<br>- | Address:<br>123 nother Abbey, Bridgewater, Nova<br>Scotla, X1X2Q2, Canada                       | Additional ID Type /<br>Additional ID:<br>Provincial health service<br>provider identifier / - |                                                                                                    |
|                       |                                                                                                 |                                                                                                |                                                                                                    |
| B Skin Test           | and Follow Up Summary                                                                           |                                                                                                | Hide To Ten Test and Follow Up Sum                                                                                                    |
| Row Actions:          | and Follow Up Summary<br>View/Update View TB Test Outcome Rep<br>Reason for Deletion:<br>Delete | ort                                                                                            |                                                                                                    |
| Row Actions:          | View/Update View TB Test Outcome Rep<br>Reason for Deletion:<br>Delete                          | Reaction Size                                                                                  | K Hide To thin Test and Follow Up Sumi      Create TB Skin Test      Create TB Follow Up On      Interpreted     Follow     Pertinent     Investigations |

2) Complete clinical Information

| Encounter Group: Immunize                                   |                                                                                                    | ★ Hide Clinical Information |
|-------------------------------------------------------------|----------------------------------------------------------------------------------------------------|-----------------------------|
| The subsection pertains to previo<br>Other TB Case Contact: | ut contact, other than the current exposure.<br>Vother Exposure Date: Use Full Date:<br>Use Partial Date:<br>yyyy mm dd                                                                                                    |                             |
| * Recent Illness:                                           | Recent Illness Date: Use Full Date:     Vise Full Date:     Vise Partial Date:     Vise Partial Date:     Vis |                             |
| Clinical Comments                                           | (4000 characters re                                                                                                    | maining) Add                |
| Date Comments                                               | · · · · · · · · · · · · · · · · · · ·                                                                                                    | orded By                    |

Clinical comments: Comments can be added here that are of value to the TST. Information that pertains to a ND cannot be entered here.

Ex of information to enter: indicate client is on a high dose of steroids due to a medical condition If that is clinically significant to the TST

Allergies would be documented under the allergies section of Panorama

- 3) Enter the reason for the test
- 4) Enter the Organization
- 5) Enter Location- Place where test is being preformed
- 6) Enter who the test is Given by
- 7) Enter test date
- 8) TB serum agent Choose PPD
- 9) Lot number-choose appropriate Lot number. The dose will then auto populate NOTE: PPD is <u>not</u> auto decremented from the inventory system. Please follow the process in place in your office to indicate to the Bio Clerk that and adjustment will need to be made to the PPD inventory.

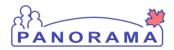

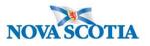

10)Enter Body site

You then need to refer back to Clinical comments and add a comment of the time the test is administered. You will return here when you read and enter the time the test is read. Click add after each entry.

| Date 🔻     | <u>Comments</u>         | Recorded By        |
|------------|-------------------------|--------------------|
| 2019 Dec 6 | read at 0915hrs         | Benjamin, Kimberly |
| 2019 Dec 6 | administered at 0930hrs | Benjamin, Kimberly |

Scroll to the bottom of the page and click save. A *TB skin test was successfully saved* message will display.

| B Skin Test successful                                                     | ,                                                                                                    |                                                                                                    |                                               |                   |
|----------------------------------------------------------------------------|----------------------------------------------------------------------------------------------------|----------------------------------------------------------------------------------------------------|-----------------------------------------------|-------------------|
|                                                                            |                                                                                                    | Save                                                                                                    | Reset View TB Test Outcome                    | Report Canc       |
| Required Field                                                             |                                                                                                    |                                                                                                    |                                               |                   |
| est/Follow Up ID: 216                                                      |                                                                                                    | Part of Mass TB Event                                                                                   |                                               |                   |
| Encounter Group: In                                                        | munization                                                                                                    |                                                                                                    |                                               |                   |
| Clinical Informatio                                                        | n                                                                                                    | ✓ Contains Data                                                                                         | Show (                                        | Clinical Informat |
| Test Given Details                                                         |                                                                                                    |                                                                                                    | <b>☆</b> Hide                                 | Test Given Det    |
| Historical                                                                 |                                                                                                    |                                                                                                    |                                               |                   |
| Reason for Test: Me                                                        | dical reason 🗸 🗸                                                                                                    | •                                                                                                    |                                               |                   |
|                                                                            |                                                                                                    |                                                                                                    |                                               | Clear             |
| *Organization:                                                             | To specify an Organization first click or                                                                                                    | n the 'Find' button. Then search, or type the                                                           | e name of the Organization you wish to spec   |                   |
| -                                                                          | click on 'Select' button. Then click 'Clos                                                                                                    |                                                                                                    |                                               |                   |
|                                                                            |                                                                                                    | <ul> <li>Province of Nova Scotia &gt; Department</li> <li>[Bridgewater Public Health Office]</li> </ul> | t of Health and Wellness > Nova Scotla        | Find Q            |
|                                                                            |                                                                                                    | []                                                                                                    |                                               |                   |
|                                                                            |                                                                                                    |                                                                                                    |                                               | Clear             |
| *Location:                                                                 | To specify a Service Delivery Location J<br>to specify, select it and click on 'Select' I                                                                     |                                                                                                    | h, or type the name of the Service Delivery L | ocation you wisk  |
|                                                                            | - w.                                                                                                    |                                                                                                    | > Department of Health and Wellness >         |                   |
|                                                                            |                                                                                                    | estern Zone > Bridgewater Public Healt                                                                  |                                               | Find Q            |
|                                                                            |                                                                                                    |                                                                                                    |                                               | Clear             |
| *Given By:                                                                 |                                                                                                    |                                                                                                    |                                               |                   |
|                                                                            | Use this Broulder:                                                                                                    |                                                                                                    |                                               |                   |
|                                                                            | Use this Provider:<br>Click Find to select a provider:                                                                                                    |                                                                                                    |                                               |                   |
|                                                                            |                                                                                                    | r                                                                                                    |                                               | Find Q            |
|                                                                            | Click Find to select a provider:                                                                                                    | r                                                                                                    |                                               | Find Q            |
| * Date Test Given                                                          | Click Find to salect a provider: Provider:BENJAMIN, KIMBERLY O Use Other Provider:                                                                            |                                                                                                    |                                               | Find Q            |
| *Date Test Given:                                                          | Click Find to select a provider:<br>Provider:BENJAMIN, KIMBERLY                                                                                               |                                                                                                    |                                               | Find Q            |
| * Date Test Given:<br>* TB Serum Agent:                                    | Click Find to select a provider: Provider:BENJAMIN, KIMBERLY Use Other Provider: 2019 / 11 / 17                                                               |                                                                                                    |                                               | Find Q            |
| *TB Serum Agent:                                                           | Click Find to select a provider:<br>Provider:BENJAMIN, KIMBERLY<br>O Use Other Provider:<br>2019 / 11 / 17<br>yyyy mm dd                                      |                                                                                                    |                                               | Find Q            |
|                                                                            | Click Find to salest a presider:<br>Provider:BENJAMIN, KIMBERLY<br>O Use Other Provider:<br>2019 / 11 / 17<br>yyyy mm dd<br>PPD \                             |                                                                                                    |                                               | Find Q            |
| * TB Serum Agent:<br>* Lot Number:<br>Display Expired and<br>Recalled Lots | Click Find to salest a presider:<br>Provider:BENJAMIN, KIMBERLY<br>O Use Other Provider:<br>2019 / 11 / 17<br>yyyy mm dd<br>PPD<br>C4175AB - Exp. 2022 Jan 3  |                                                                                                    |                                               | Find Q            |
| * TB Serum Agent:<br>* Lot Number:<br>Dieplay Expired and                  | Cilick Find to safest a presider:<br>Provider:BENJAMIN, KIMBERLY<br>O Use Other Provider:<br>2019 / 11 / 17<br>yyyy mm dd<br>PPD<br>C4175AB - Exp. 2022 Jan 3 |                                                                                                    |                                               | Find Q            |

The test will then display in the TB skin test summary

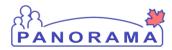

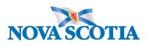

| Row | Actions: View/Upd | ate View TB Test (      | Outcome Report  |                       | Create                | TB Skin Test | Create TB Follow Up Onl     |
|-----|-------------------|-------------------------|-----------------|-----------------------|-----------------------|--------------|-----------------------------|
|     | Reason for        | Deletion:               |                 |                       |                       |              |                             |
|     | Test/Follow Up    | Date of<br>Give/Service | Date of<br>Read | Reaction Size<br>(mm) | Interpreted<br>Result | Follow<br>Up | Pertinent<br>Investigations |
| ۲   | 216               | 2019 Nov 17             |                 |                       | -                     |              |                             |

### Reading a TST

With client in Context navigate to the TB skin test summary Click the radio button next to the TB test ID the View/update button will then become active- click this

| TB S | B Skin Test and Follow Up Summary                                           |            |                         |              |      | ¢н                    | ide TB Skin Te        | est and Follow Up Summary |                             |
|------|-----------------------------------------------------------------------------|------------|-------------------------|--------------|------|-----------------------|-----------------------|---------------------------|-----------------------------|
| Rov  | Row Actions: View/Update View TB Test Outcome Report Research for Beletion: |            |                         |              |      | Create TB Si          | lin Test Cr           | eate TB Follow Up Only    |                             |
|      | Test/F                                                                      | ollow Up 🔻 | Date of<br>Give/Service | Date<br>Read | at 🔻 | Reaction Size<br>(mm) | Interpreted<br>Result | Follow<br>Up              | Pertinent<br>Investigations |
| ۲    | 216                                                                         |            | 2019 Nov 17             |              |      | -                     | -                     |                           |                             |
| TUR  | al: 1                                                                       | 1          | Page 1 of 1 🕨 🗏         |              |      |                       |                       |                           | Jump to page:               |

Scroll down the page to the Test read details and complete

- 1) Enter date test read
- 2) Enter organization
- 3) Enter Location
- 4) Enter read by
- 5) Enter Interpreted result. This is to be entered as a **positive or a negative**. To assist in interpretation of TST please refer to <u>Canadian Tb Standards Chapter 4 Table 1</u>. <u>Interpretation of tuberculin skin results and cut-points in various risk groups</u>
- 6) Enter reaction size.

#### Again enter the time you read the test under clinical comments

Then enter TB follow up details

- 1) Enter follow up
- 2) Enter reason for not having CRX- this can be left blank in those client who are coming pre medication. You can also choose- other – capture under follow up details and make a note there. This field would be used more in the event of a TB case investigation vs pre medication
- 3) Follow up details

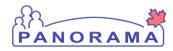

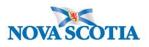

| TB Follow Up                  |               | tlide TB Follow U                            |
|-------------------------------|---------------|----------------------------------------------|
| Follow Up:                    | None required |                                              |
| Reason For Not Having Chest ) | -ray:         |                                              |
| Follow Up Details:            |               |                                              |
| results faxed to ordering HCP |               | $\diamond$                                   |
|                               |               | (3971 characters remaining )                 |
| Attached Documents            |               | Show Attached Documen                        |
|                               |               |                                              |
|                               |               |                                              |
|                               | 5             | Save Reset View TB Test Outcome Report Cance |

Click save.

**Important NOTE**: If you have a client that has a Notifiable Disease that may impact the interpretation of their TST e.g. HIV positive client with a 8mm reading therefore a positive test, you can make a note under the TST follow up that due to client being medically high risk their TST is positive. **You cannot document here that the client is HIV positive.** If the client already has a follow up completed on a notifiable disease you can refer to that investigation ID. If the client does not have a follow up (e.g. someone who was diagnosed out of province and follow up was complete) and you are collecting more information regarding their HIV status you would need to create a shell investigation and classify as not a case- previously diagnosed and complete your documentation there. You would then indicate this investigation ID in the TST Follow up details.

If this is a new case and you are completing follow up as well as TST you would create a case and indicate that Investigation ID in your follow up. This would only need to be done in the event of a positive test where a 8mm result with no explanation of positive result may be questioned as an error.

| * Interpreted Result: Positive        | Reaction Size: 7                                             | mm                         |
|---------------------------------------|--------------------------------------------------------------|----------------------------|
| TB Follow Up                          |                                                              | <b>☆</b> Hide TB Follow Up |
| Follow Up:                            | Refer to primary care provider for evaluation $\checkmark$   |                            |
| Reason For Not Having Chest X-ray:    | Other (specify in Follow Up Details)                         |                            |
| Follow Up Details:                    |                                                              |                            |
|                                       | positive at 7mm- refer to Case ID# 1906 Client aware to make |                            |
| appointment with PCP for assessment a | •                                                            | 40 characters remaining )  |

Letters sent to the physician as per the TST SOP V2.1 are uploaded to the clients file using context documents.

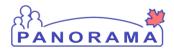

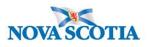

Printing a Record for the Client

Navigate to the TB skin test summary and click the radio button next to the Test ID. The View TB Test outcome Report will become active only if there is administration and reading information entered. Pic 1 is a client that only had administration data entered. Pic 2 is client with a complete test

| B Skin Test                                     | and Follow Up Sumr                                                                           | nary                      |               |                       | A Hat                    | TO Skill Testa | ind Follow Up Summar                       |
|-------------------------------------------------|----------------------------------------------------------------------------------------------|---------------------------|---------------|-----------------------|--------------------------|----------------|--------------------------------------------|
| Row Actions: [<br>                              | View/Update View TE<br>teason for Deletion.                                                  |                           | port          |                       | Create TB Skin 1         | Test Create    | TB Follow Up Only                          |
| Test/Foll                                       |                                                                                              | Date of                   | Reaction Siz  | ze Tinter;<br>Resu    |                          |                | ertinent<br>vestigationa                   |
| 216                                             | 2019 Nov 17                                                                                  | -                         | -             | -                     | -                        |                |                                            |
|                                                 | In Later and a state                                                                         | E H                       |               |                       |                          | Jum            | p to page:                                 |
| Total: 1                                        | Page 1 of 1                                                                                  |                           |               |                       |                          |                |                                            |
| Row Actions:                                    | and Follow Up Sumr                                                                           |                           | port          |                       | ≮ Hide<br>Create TB Skin |                |                                            |
| B Skin Test                                     | and Follow Up Sumr                                                                           | narv<br>≩ Test Outcome Re | port          |                       |                          |                | and Follow Up Summa<br>e TB Follow Up Only |
| B Skin Test                                     | and Follow Up Summ<br>View/Update View TE<br>eason for Deletion:                             | narv<br>≩ Test Outcome Re | Reaction Size | Interpreted<br>Result |                          |                |                                            |
| B Skin Test (<br>Row Actions:<br>F<br>Test/Foll | and Follow Up Summ<br>View/Update View TE<br>eason for Deletion:<br>V Del<br>ow Up V Date of | Test Outcome Re<br>ete    | Reaction Size |                       | Create TB Skin           | Test Creat     | e TB Follow Up Only                        |

Click View TB Test outcome report and open report. Report can be printed and sent to Health Care provider or given to client.

Note:

- currently the time does not get printed on the report. The nurse would have to hand write the time on this report if they would like it included in information to the Health Care provider.
- If you do a Two Step TST you will need to print off both TST Outcome reports

| Tuberculosis Test Outcome Report         |                                        |                             |                                  |  |  |  |  |  |
|------------------------------------------|----------------------------------------|-----------------------------|----------------------------------|--|--|--|--|--|
| TB Test Result ID<br>IGRA Test Result ID | 216                                    |                             |                                  |  |  |  |  |  |
| Panorama Client ID                       | 4867                                   |                             |                                  |  |  |  |  |  |
| Client Information                       |                                        |                             |                                  |  |  |  |  |  |
| Name                                     | Jughead Jones                          |                             |                                  |  |  |  |  |  |
| Date of Birth                            | 2003 Oct 11                            |                             |                                  |  |  |  |  |  |
| Client Address                           | 123 nother Abbey                       |                             |                                  |  |  |  |  |  |
|                                          | Bridgewater, Nova Scotia Canada X1X2Q2 |                             |                                  |  |  |  |  |  |
| Phone Number                             |                                        |                             |                                  |  |  |  |  |  |
| HCN                                      | 9563214537                             |                             |                                  |  |  |  |  |  |
| TB Skin Testing Results                  |                                        |                             |                                  |  |  |  |  |  |
| Previous BCG Vaccine                     | Yes                                    |                             |                                  |  |  |  |  |  |
| Date Test Given                          | 2019 Nov 17                            | Date Test Read              | 2019 Nov 19                      |  |  |  |  |  |
| Body Site                                | Forearm: Left                          | Interpreted Result/Reaction | Positive / 15mm                  |  |  |  |  |  |
| Given By                                 | BENJAMIN, KIMBERLY                     | Read By                     | BENJAMIN, KIMBERLY               |  |  |  |  |  |
| Service Delivery Location                | Bridgewater Public Health Office       | Service Delivery Location   | Bridgewater Public Health Office |  |  |  |  |  |